## **Microsoft 365 の多要素認証(MFA)利用マニュアル**

## **多要素認証(MFA)とは**

多要素認証とは,認証の 3 要素である「知識情報(パスワード, PIN コード等)」,「所持情報(ス マホ,IC カード等)」,「生体情報(顔,指紋等)」のうち,2 つ以上を組み合わせて認証することを指 し,なりすまし等を防止する方法です。

富山大学 Microsoft アカウントでは申請により「知識情報(パスワード)」と以下のいずれかの 「所持情報」を組み合わせた多要素認証を利用できます。

- Microsoft Authenticator (スマホアプリ)
- SMS による確認コード
- 電話による音声ガイダンス

## **多要素認証(MFA)の設定手順**

はじめに以下のフォームより「多要素認証(MFA)サービス」の追加申請を行ってください。申請 処理の完了後に Teams チャット宛にメッセージが届きます。

## **Microsoft 365 サービス追加利用申請フォーム**

<https://forms.office.com/r/AXfC8VVw4E>

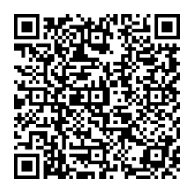

※ 富山大学 Microsoft アカウントでサインインが必要です。

続いて,多要素認証に利用する方法毎に設定を行います。

**1.Microsoft Authenticator の場合 ・・・・ 2ページ ~ 2.SMS または電話の場合 ・・・・ 9ページ ~**

機種変更等により多要素認証でサインインできなくなった場合は,総合情報基盤センターまでお 問い合わせください。

**1.Microsoft Authenticator の場合** ※ 15 ステップあります。所要時間 10 分程度。

1)はじめに,スマートフォンで Microsoft Authenticator アプリをインストールします。 Microsoft [のスマートフォン認証アプリ](https://www.microsoft.com/ja-jp/security/mobile-authenticator-app) | Microsoft Security

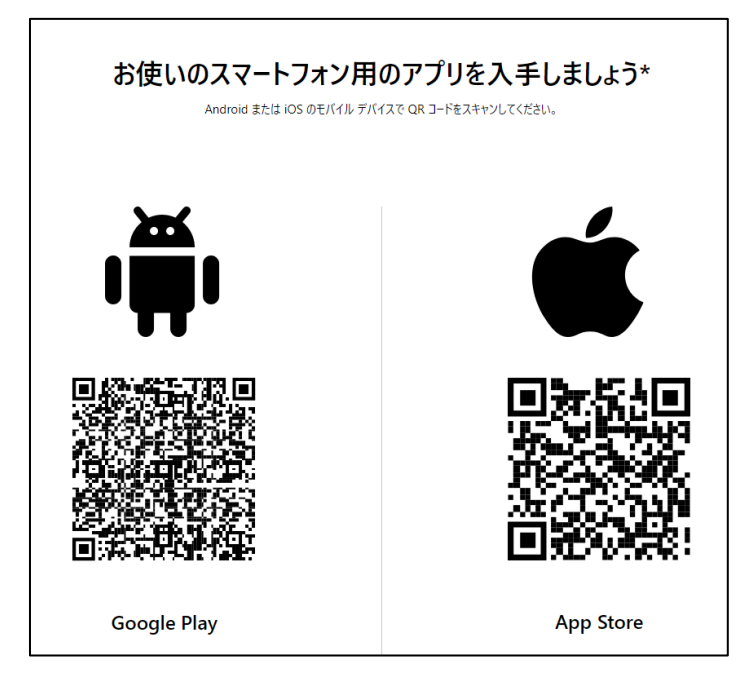

2)PC で Office 365 ウェブサイトにアクセスし,サインインします。

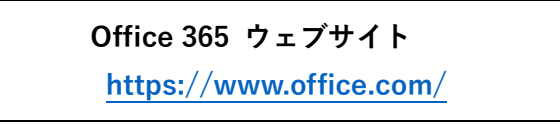

3) パスワード入力後, 以下のような画面が表示されます。「Xへ」を押します。

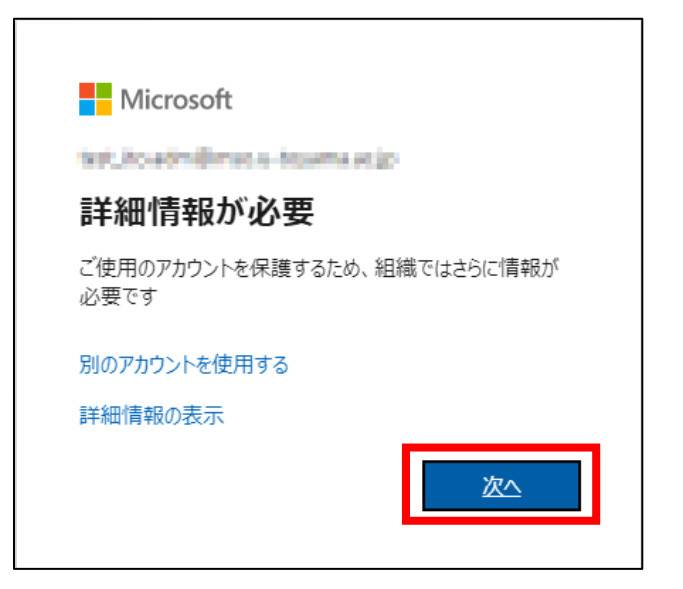

4)**「次へ」**を押します。

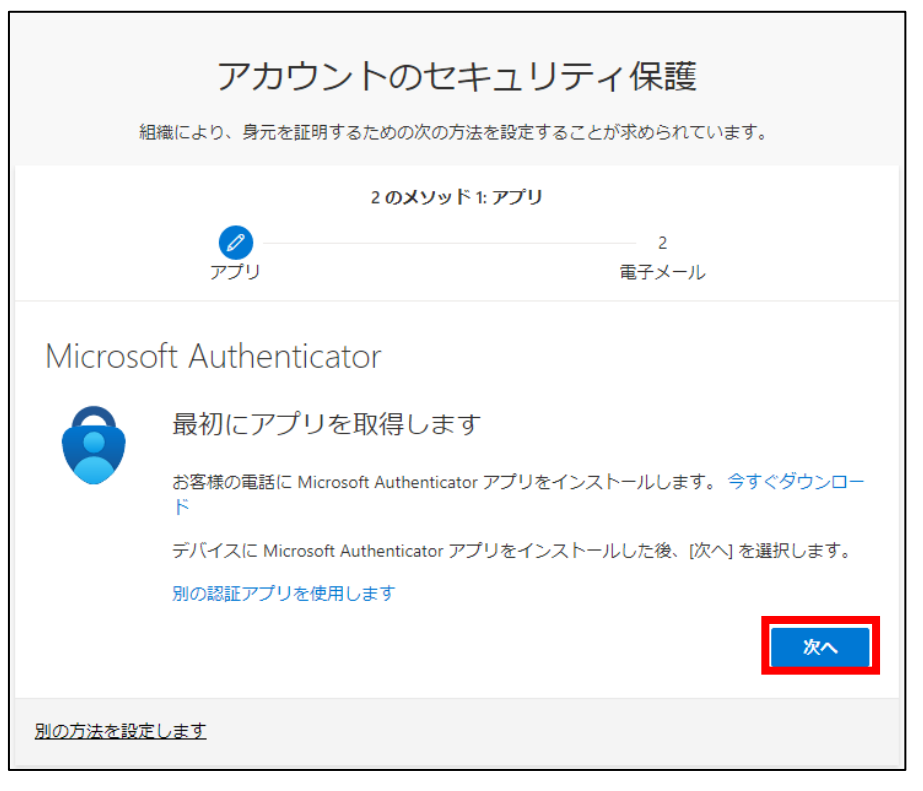

5)**「次へ」**を押します。

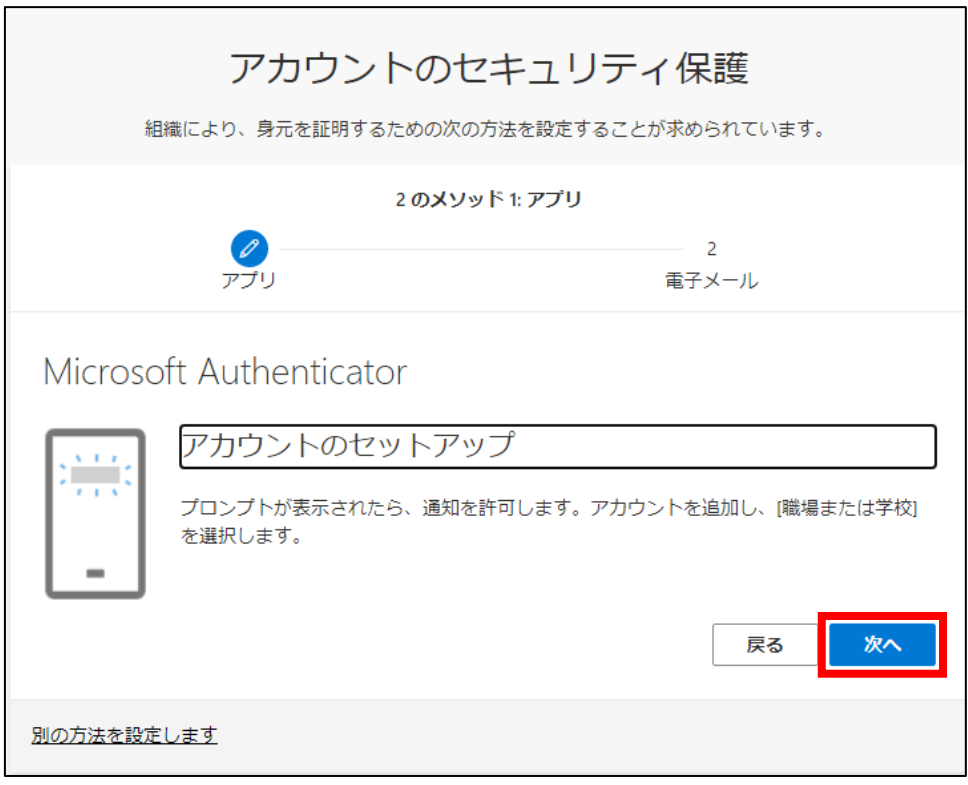

6)以下のような QR コードが表示されている画面になったらスマートフォンで Microsoft Authenticator アプリを起動します。

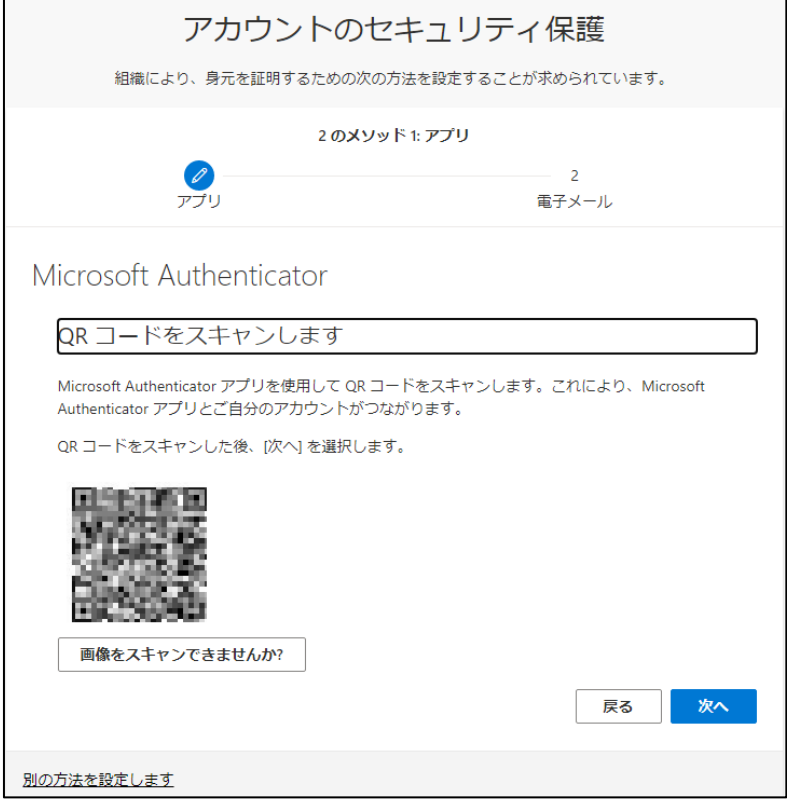

7)アプリを起動したら**「同意する」**を押し,

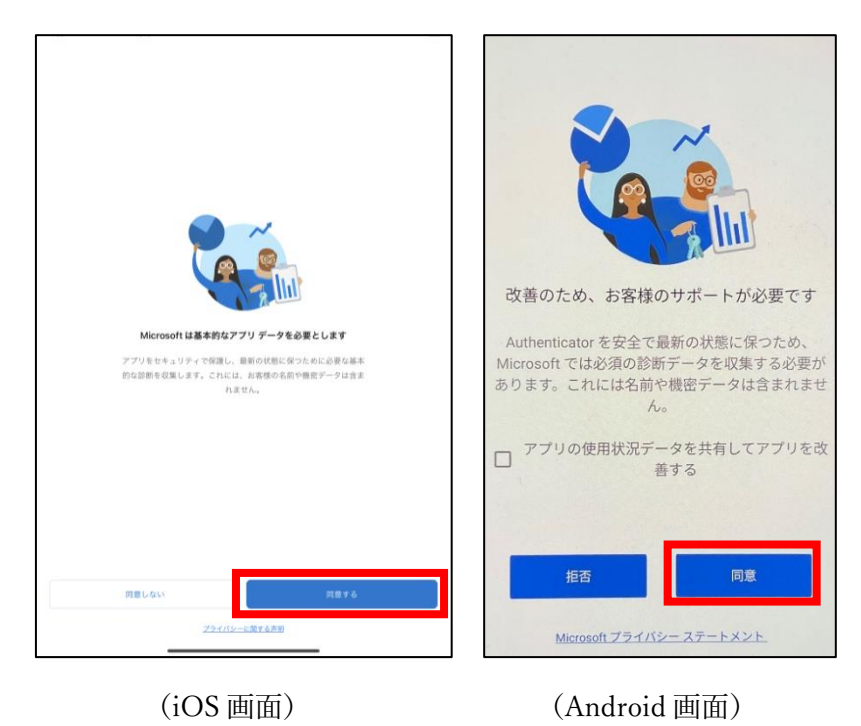

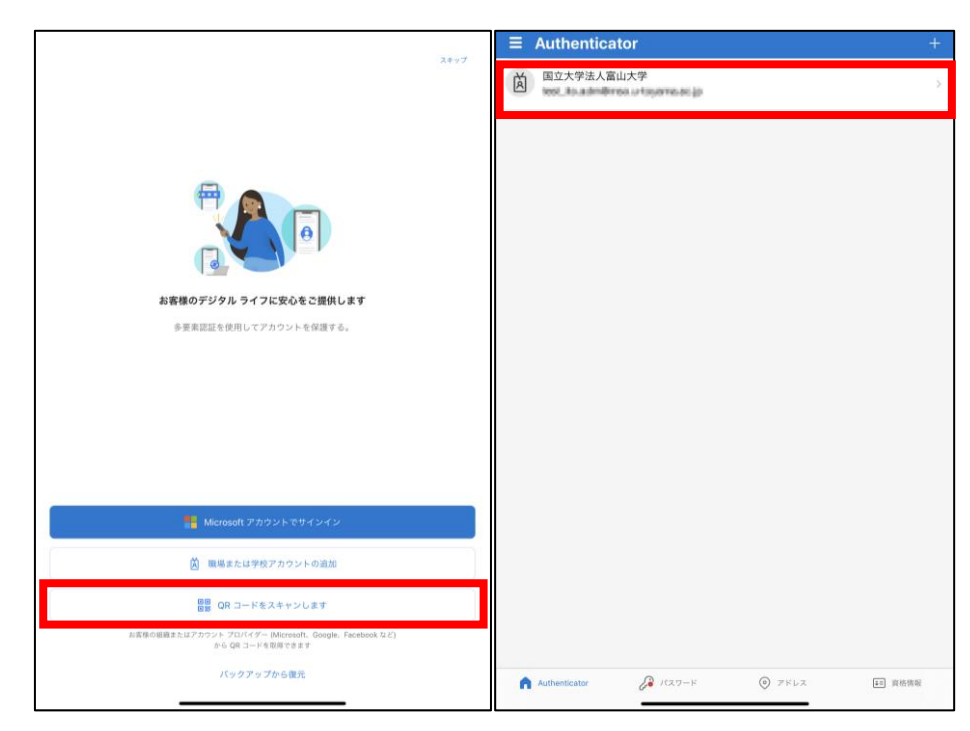

8)**「QR コードをスキャンします」**を押して,PC の画面に表示されている QR コードをスキャンし ます。アプリ内に「国立大学法人富山大学」のアカウントが追加されているのを確認します。

9)アプリを起動したまま、PC 画面に戻り「Xへ」を押します。

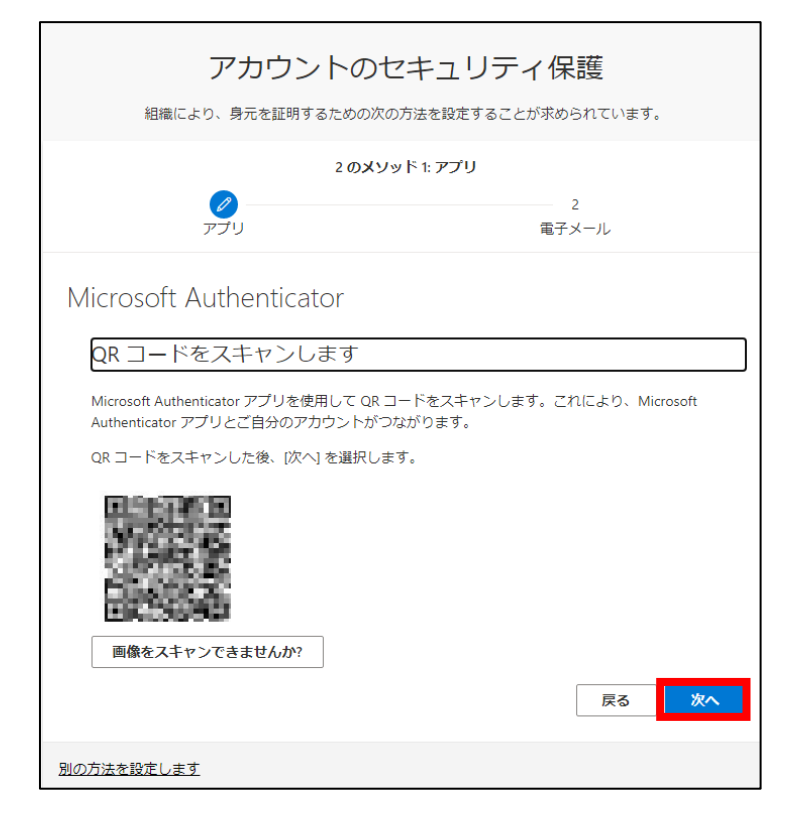

10)「試してみましょう」の画面が表示されたら、アプリにサインインの通知が表示されるので, **「承認」**を押してください。機種によっては指紋認証等による端末使用者の確認が必要です。

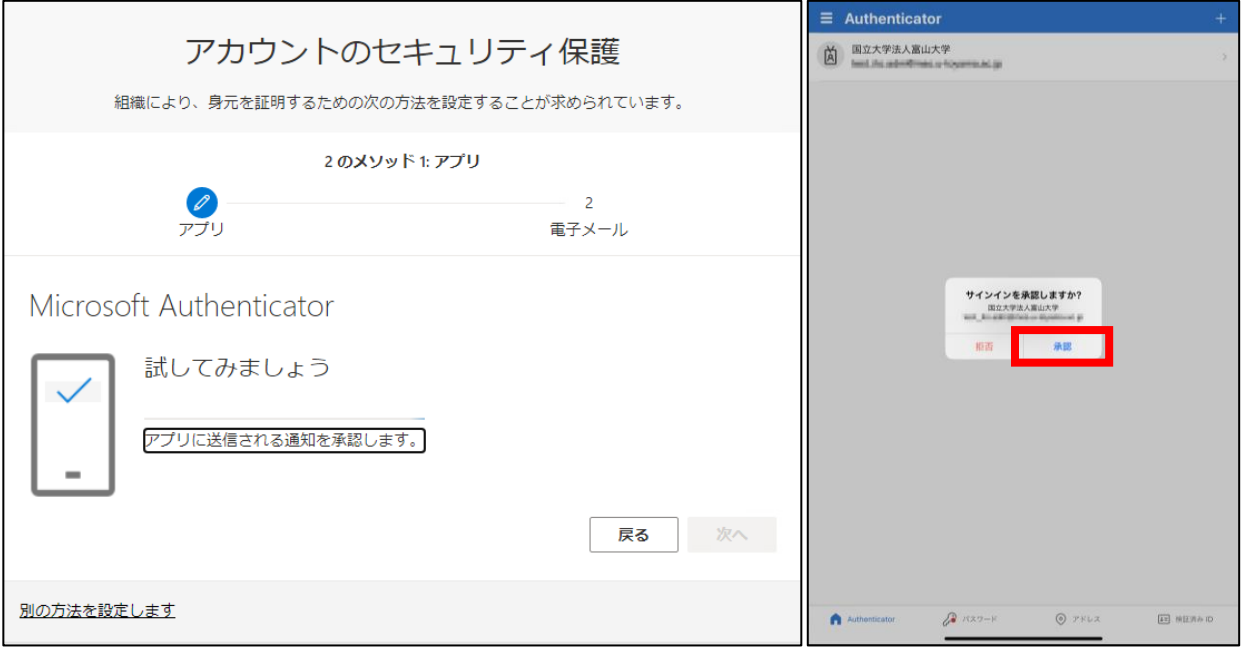

(PC 画面) (スマホ画面)

11)承認されると次のような画面が表示されます。以上でアプリの登録は完了です。続いてメー ルアドレスの登録を行います。**「次へ」**を押します。

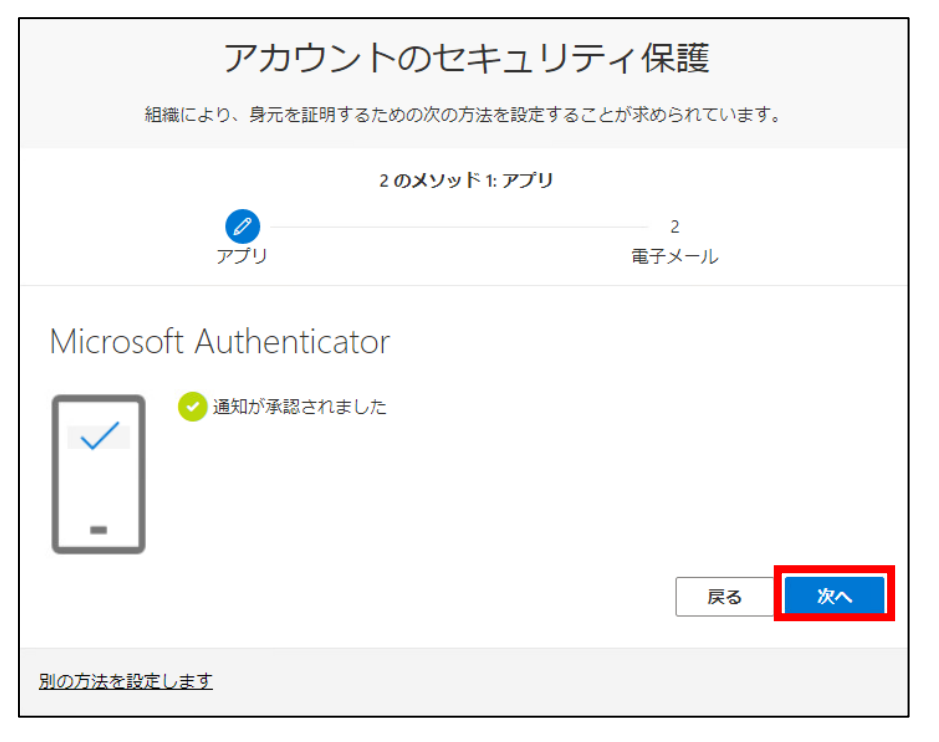

- 12)メールアドレスの入力画面が表示されるので,富山大学メールアドレス(附属学校園メール アドレス)を入力して**「次へ」**を押します。
	- 例) **yyyyyy**@**ddd**.u-toyama.ac.jp

(**yyyyyy** はユーザー名,**ddd** は adm や ems などのドメイン名)

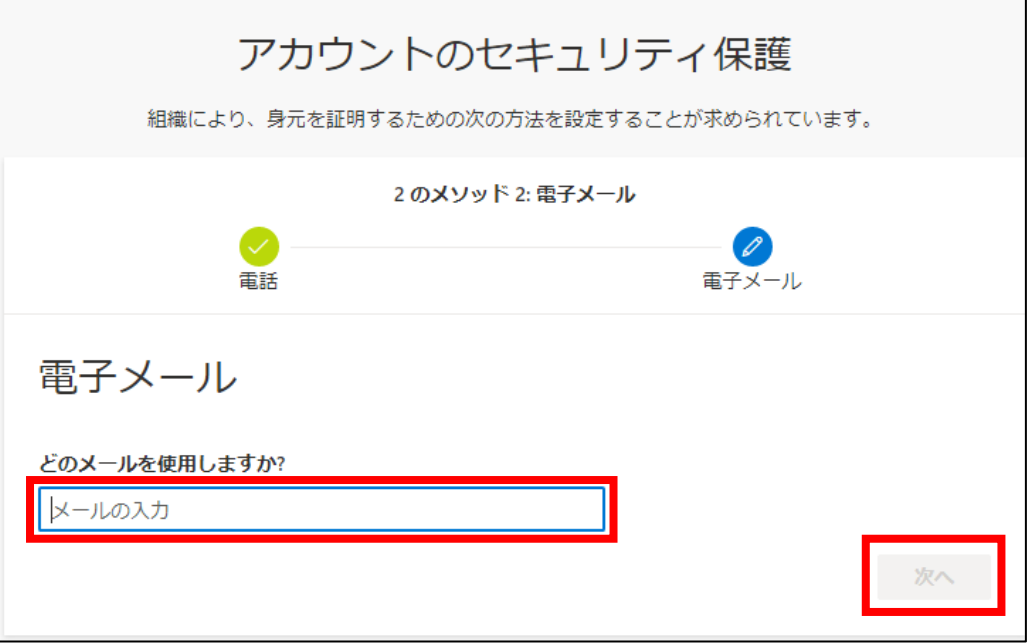

13)上記で設定した富山大学メールアドレス(附属学校園メールアドレス)宛にコードが記載され たメールが届くので入力後,**「次へ」**を押します。

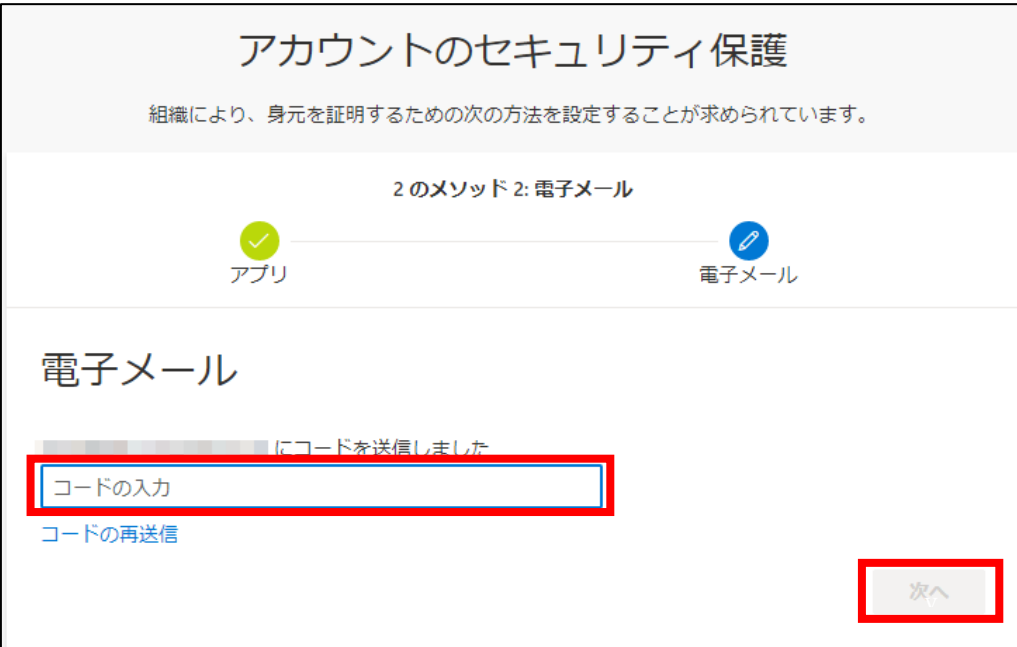

٦

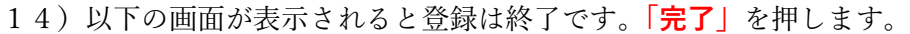

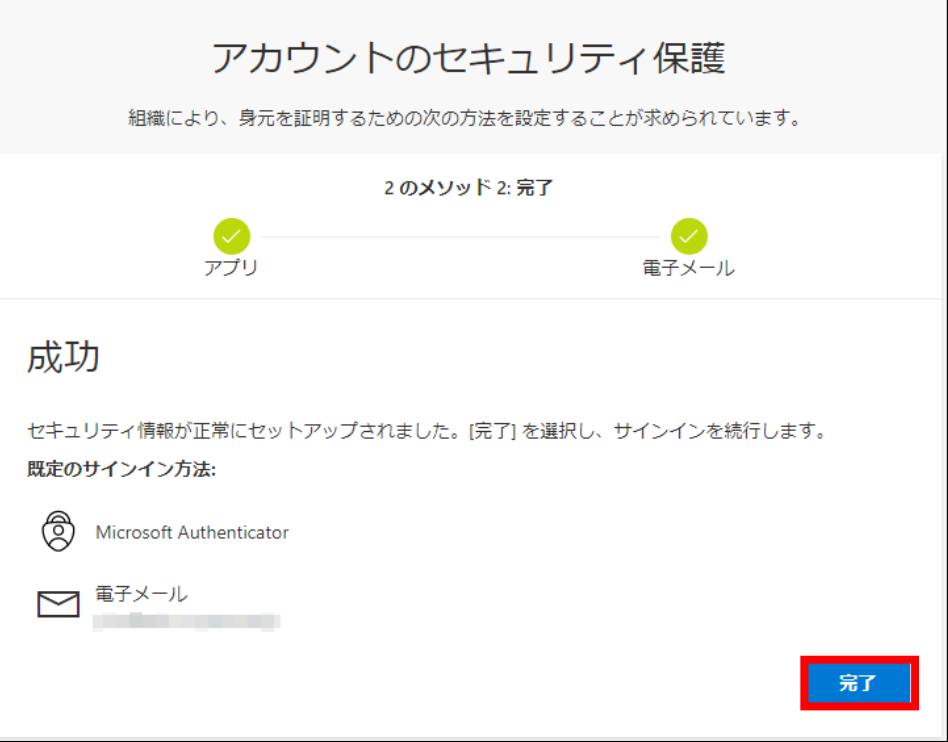

15)次回以降に新規でサインインする場合はアプリでの承認が必要となります。

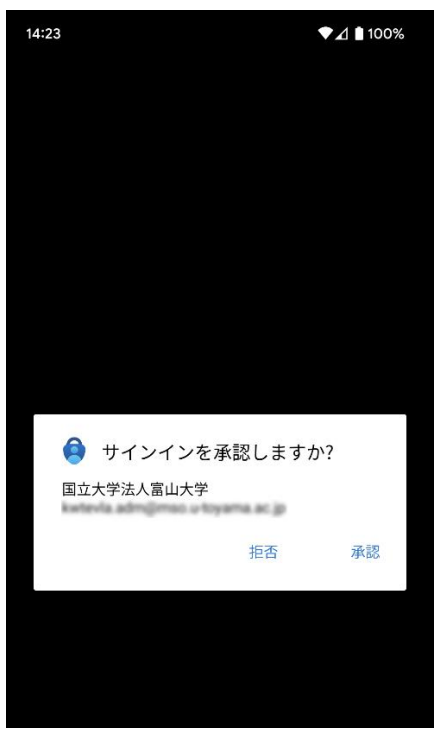

Microsoft Authenticator の設定は以上です。

**2.SMS または電話の場合** ※ 11 ステップあります。所要時間 10 分程度。

1)PC で Office 365 ウェブサイトにアクセスし,サインインします。

**Office 365 ウェブサイト <https://www.office.com/>**

2) パスワード入力後, 以下のような画面が表示されます。「Xへ」を押します。

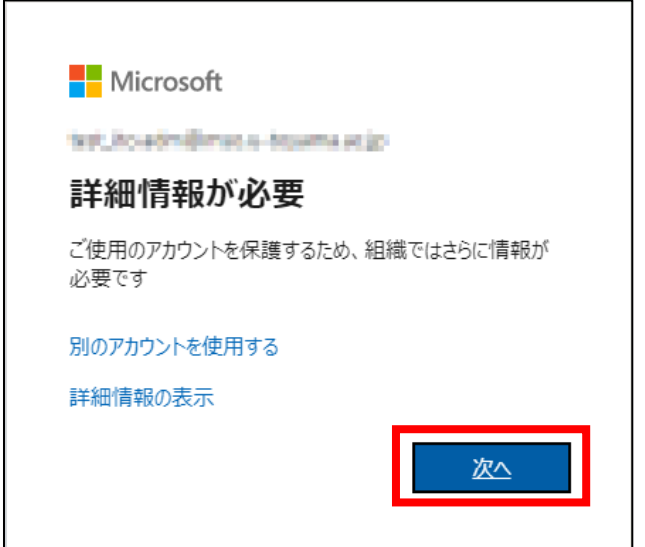

4)**「別の方法を設定します」**を押します。

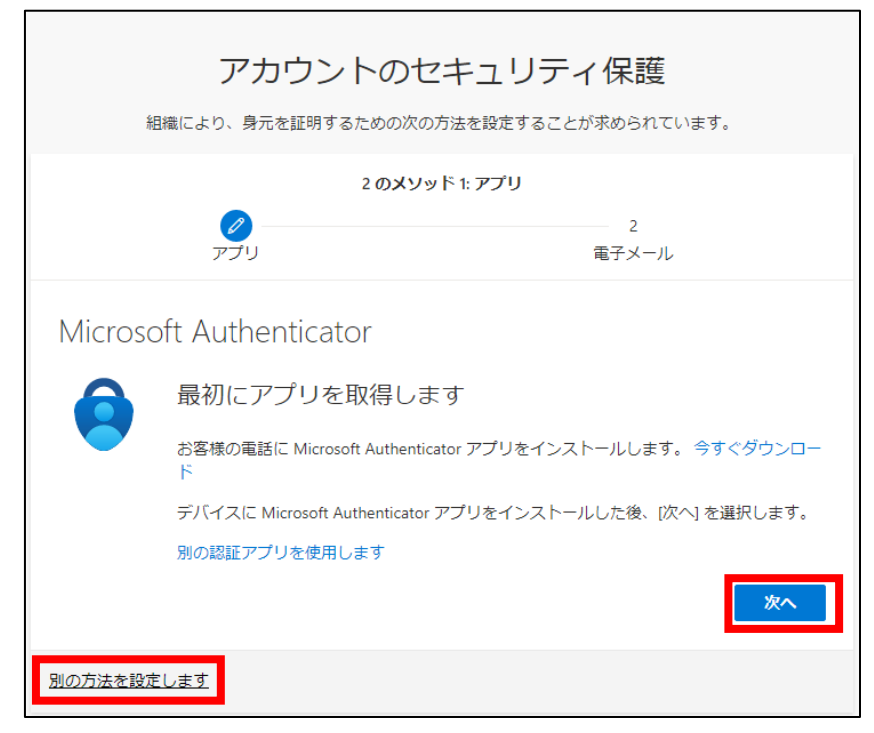

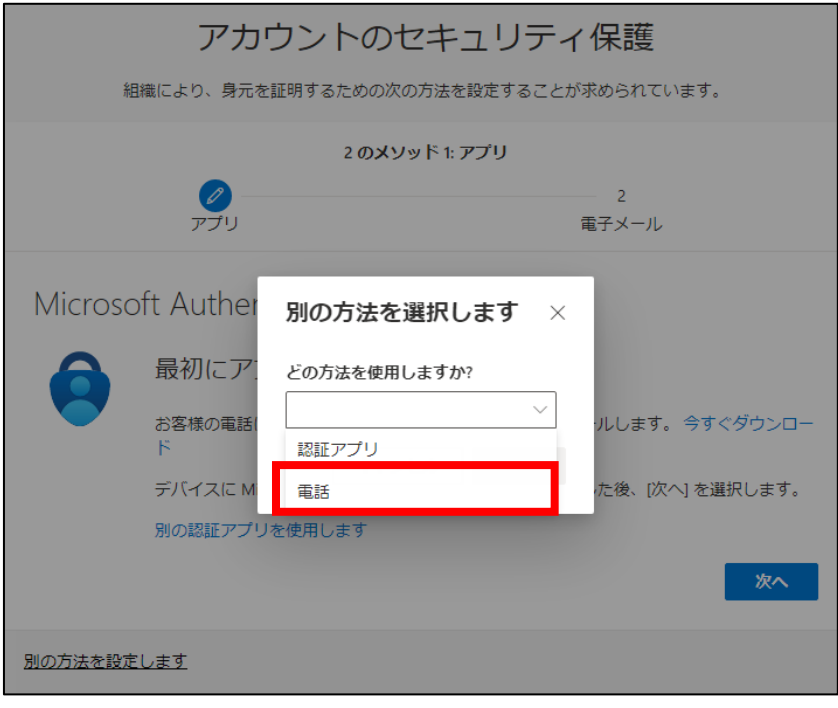

5)どの方法を使用するかの画面が表示されるので,**「電話」**を選択します。

- 6)国コードは**「Japan (+81)」**を選択し,**自身の電話番号を入力**します。本人確認のため**「コード を SMS 送信する」**または**「電話する」**のどちらかを選び,**「次へ」**を押します。
	- ※ ここでの SMS/電話の選択は,サインイン時の認証方法とは関係ありません。

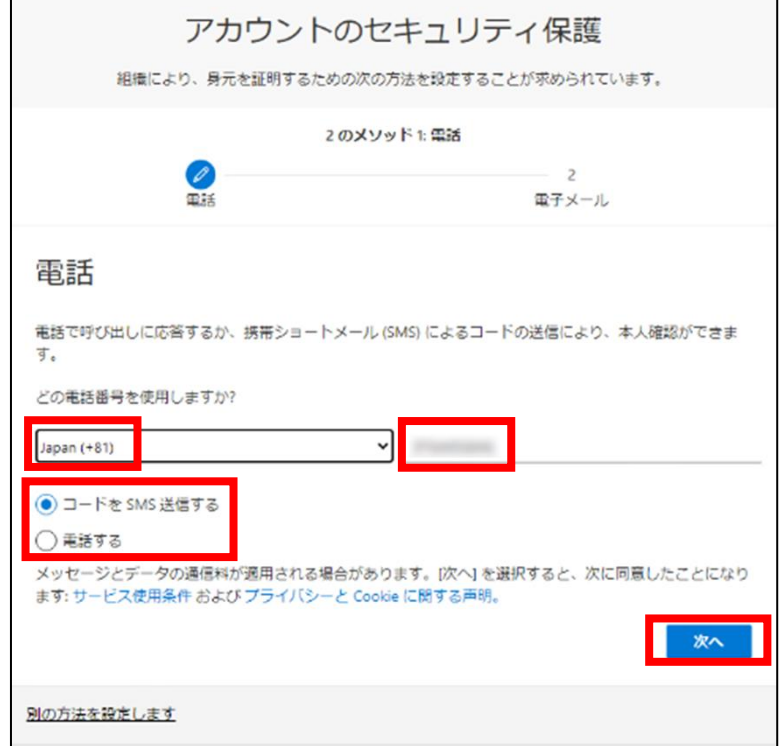

7)選択した方法の手順に従って操作してください。

(ア)SMS の場合

SMS でコードが送信されるので,コードを入力し,**「次へ」**を押します。

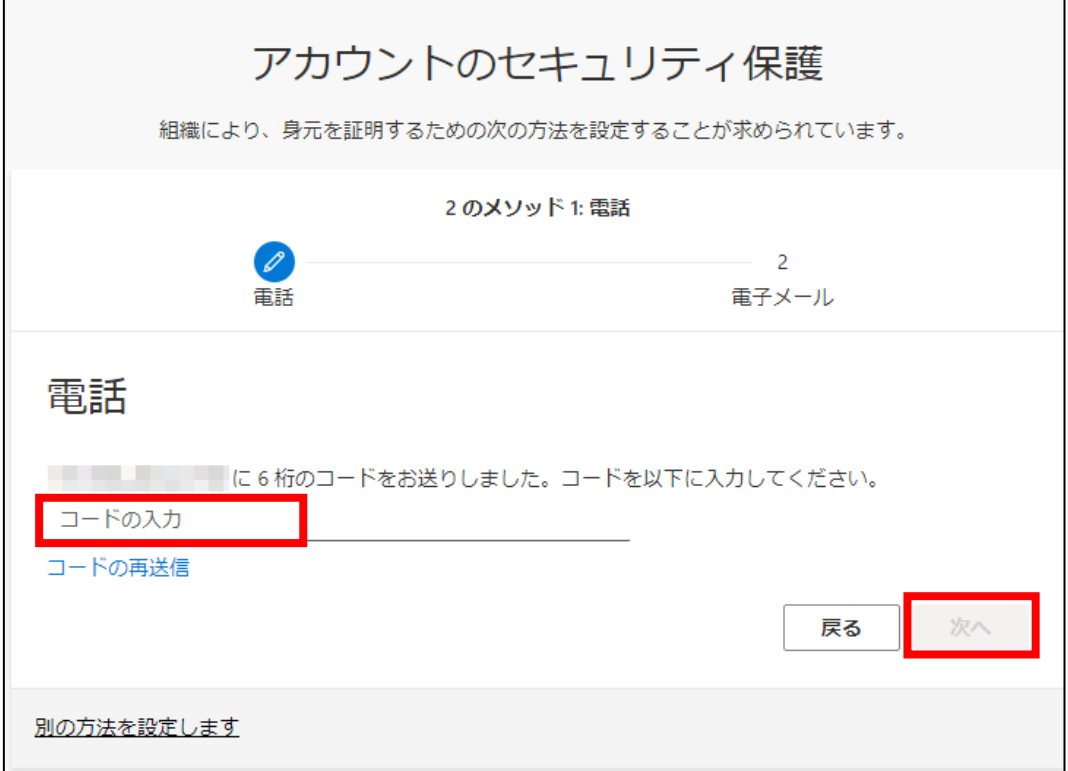

以下の画面が表示されると登録は終了です。**「完了」**を押します。

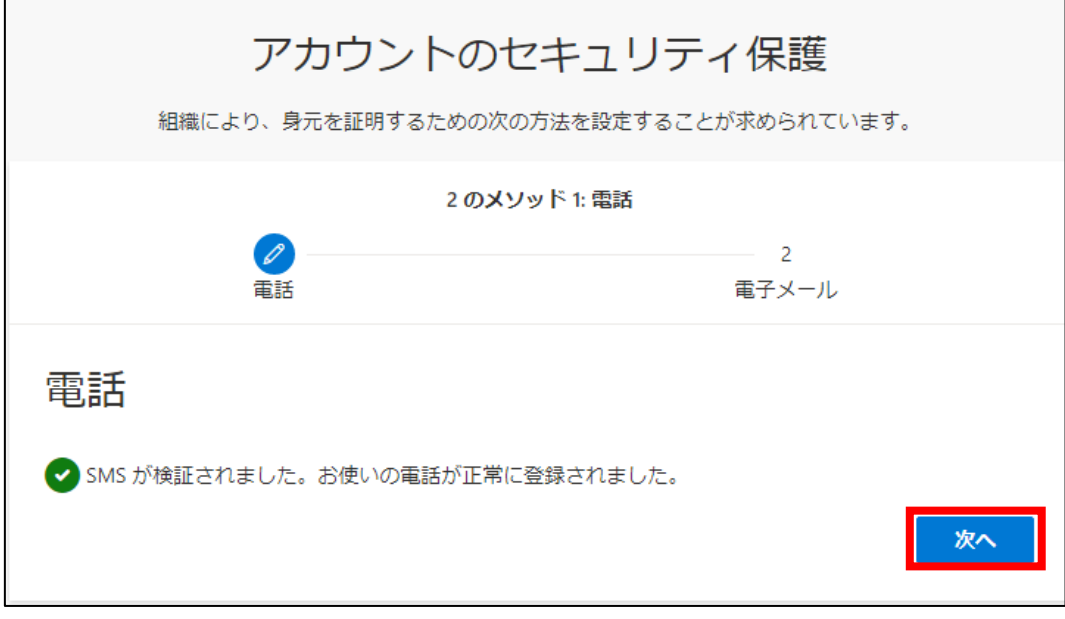

(イ)電話の場合

電話が掛かってくるので音声ガイダンスに従い操作します。

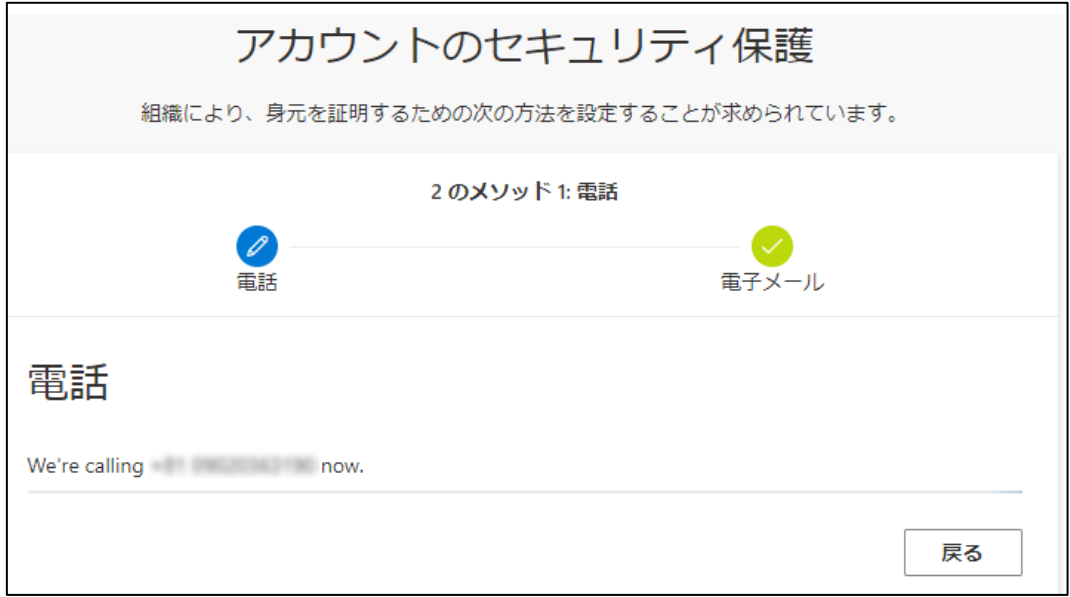

以下の画面が表示されると登録は終了です。**「完了」**を押します。

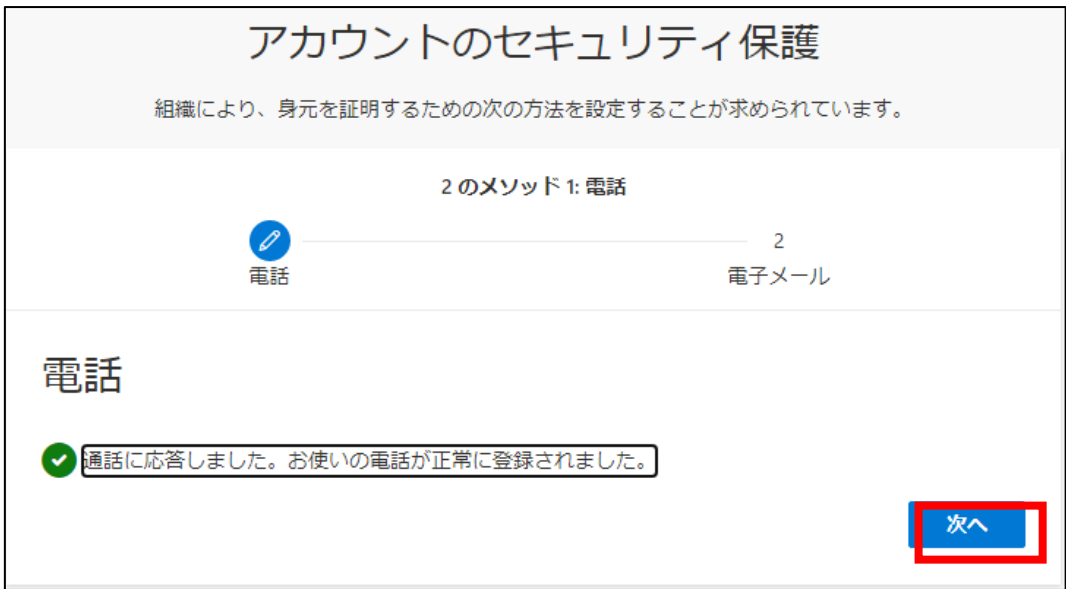

- 8)メールアドレスの入力画面が表示されるので,富山大学メールアドレス(附属学校園メールア ドレス)を入力して**「次へ」**を押します。
	- 例) **yyyyyy**@**ddd**.u-toyama.ac.jp

(**yyyyyy** はユーザー名,**ddd** は adm や ems などのドメイン名)

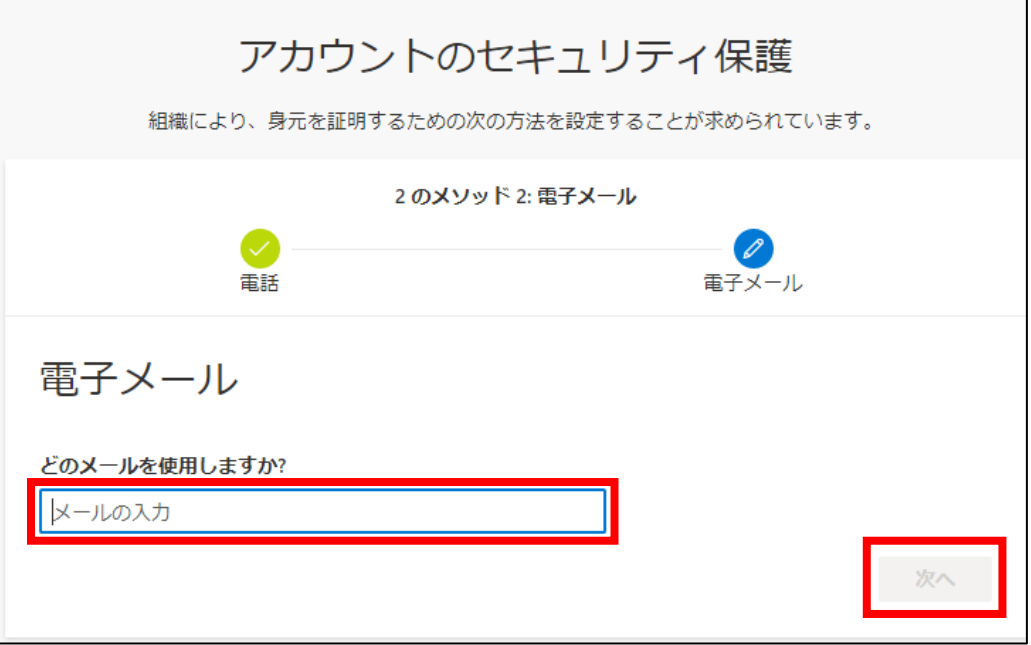

9)上記で設定した富山大学メールアドレス(附属学校園メールアドレス)宛にコードが記載された メールが届くので入力後,**「次へ」**を押します。

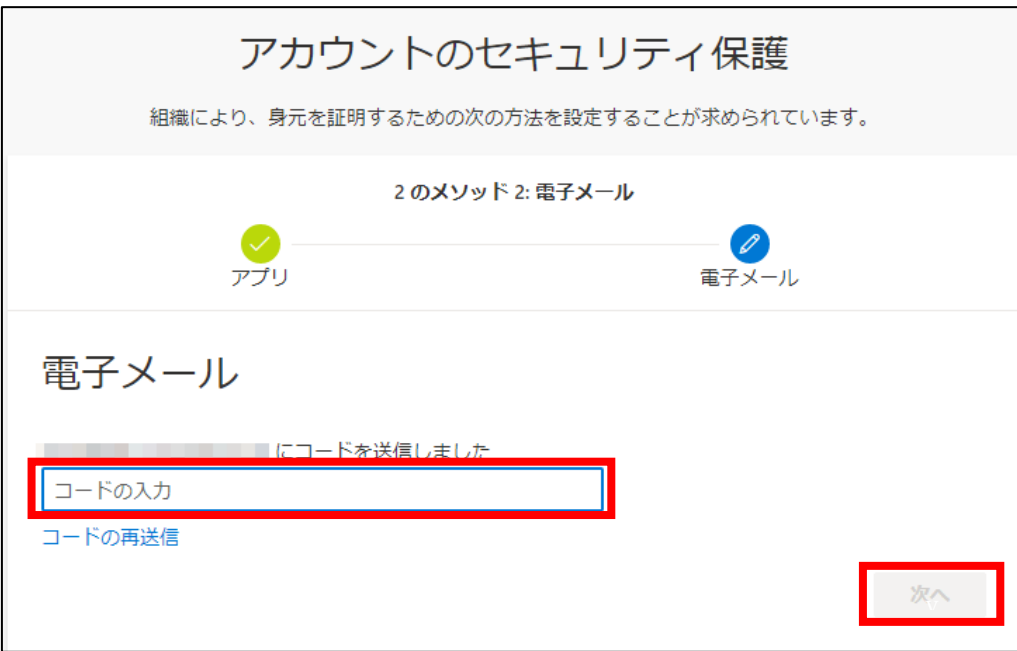

10)以下の画面が表示されると登録は終了です。**「完了」**を押します。

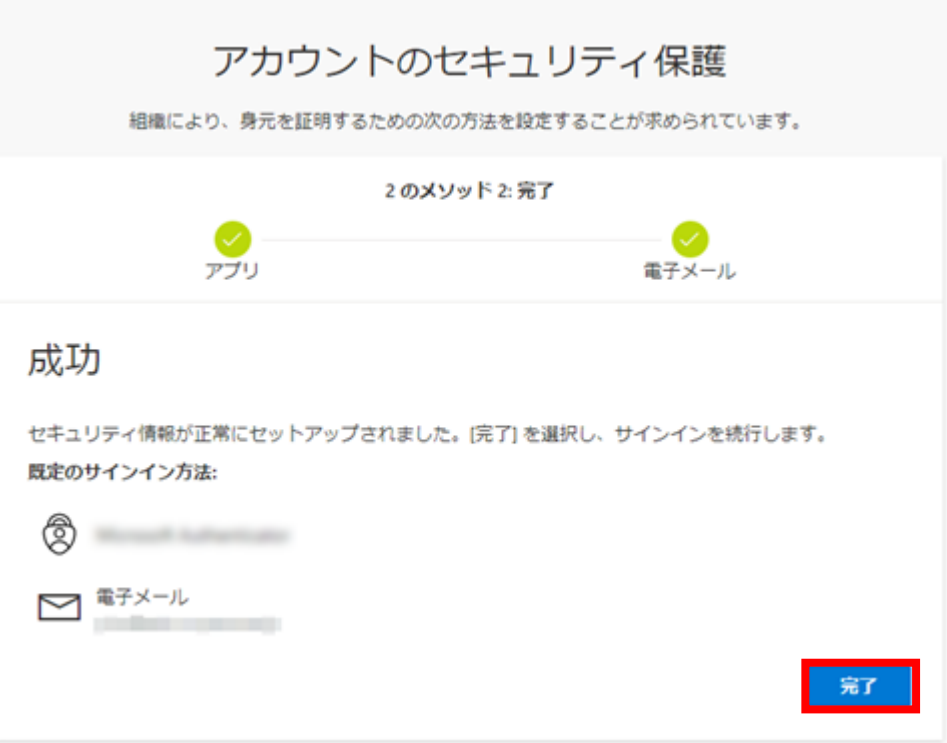

11)次回以降に新規でサインインする場合は SMS または電話での認証が必要です。

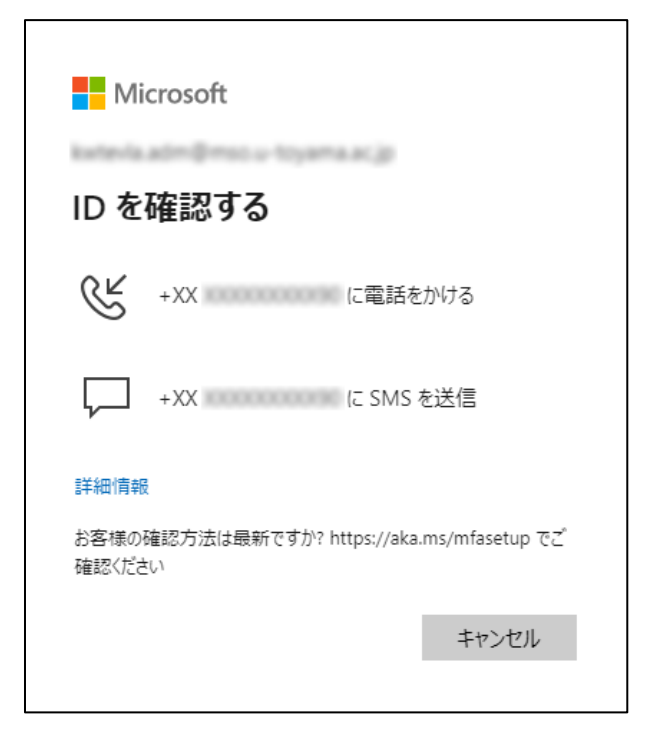

SMS または電話の設定は以上です。